## **Rejestratory i kamery HQ**

Instrukcja konfiguracji dostępu zdalnego przez chmurę w aplikacji HQ-Connect

# **ALKAM SECURITY TWÓJ SPRAWDZONY PARTNER**

#### Aplikacja HQ-Connect

Pobieramy najnowszą wersję aplikacji HQ-Connect ze Sklepu Play (Android) lub AppStore (iOS). Klikamy *Wybierz kraj lub region* i wybieramy *Poland*. Zatwierdzamy przyciskiem .

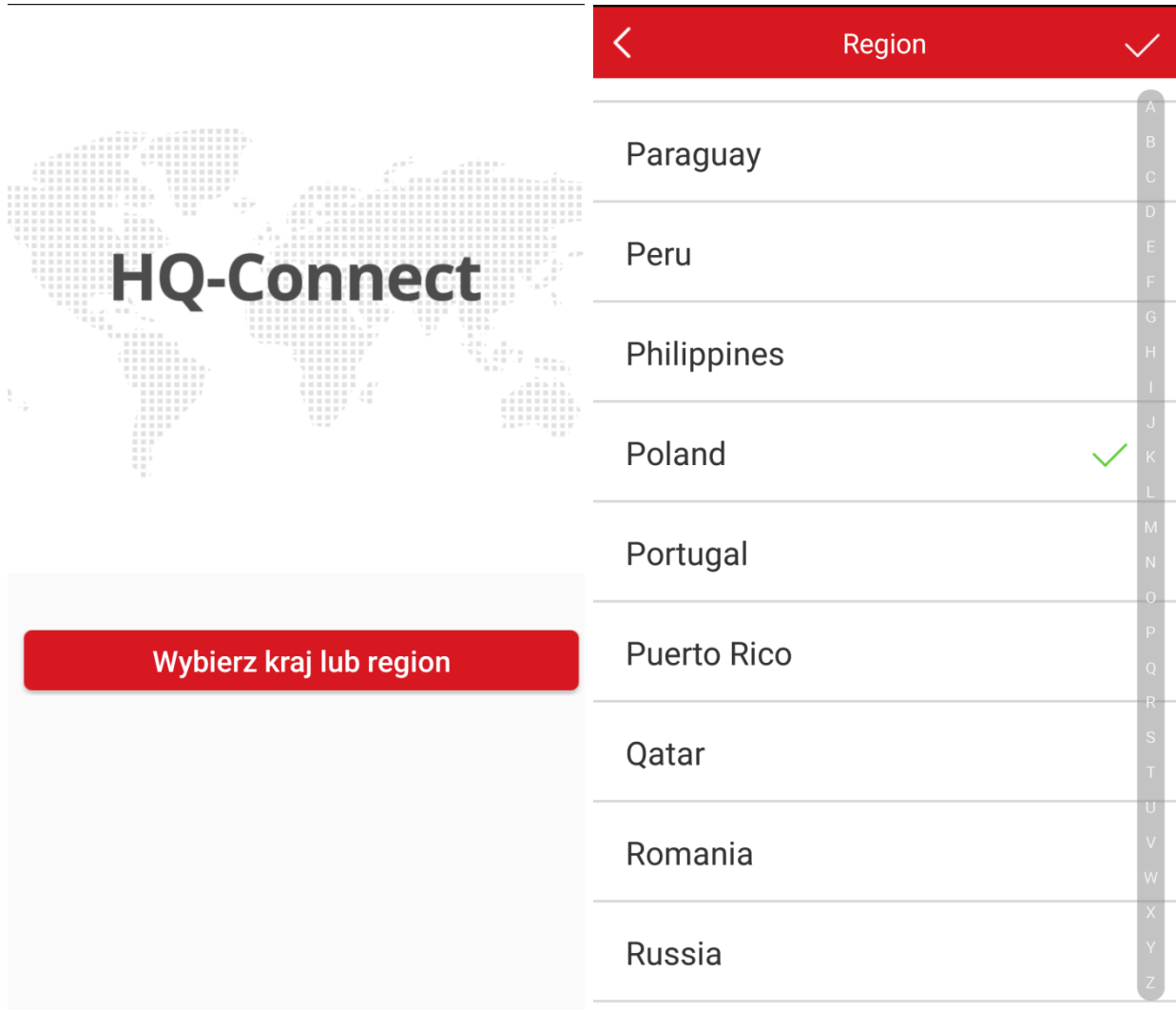

## Klikamy *Zaloguj* i następnie *Zarejestruj konto*.

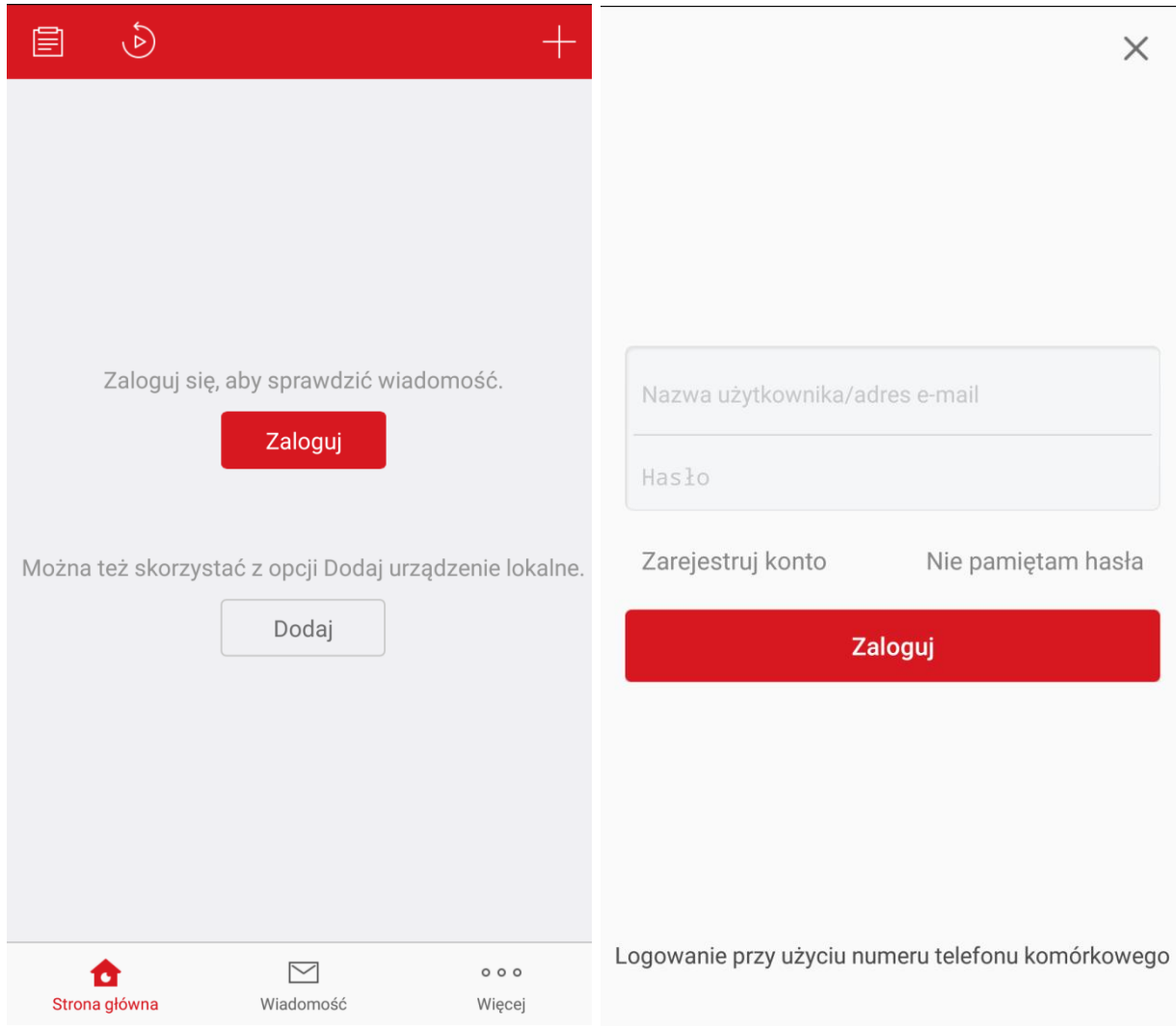

Czytamy i akceptujemy warunki usługi oraz wybieramy rejestrację przy użyciu numeru telefonu komórkowego lub adresu e-mail.

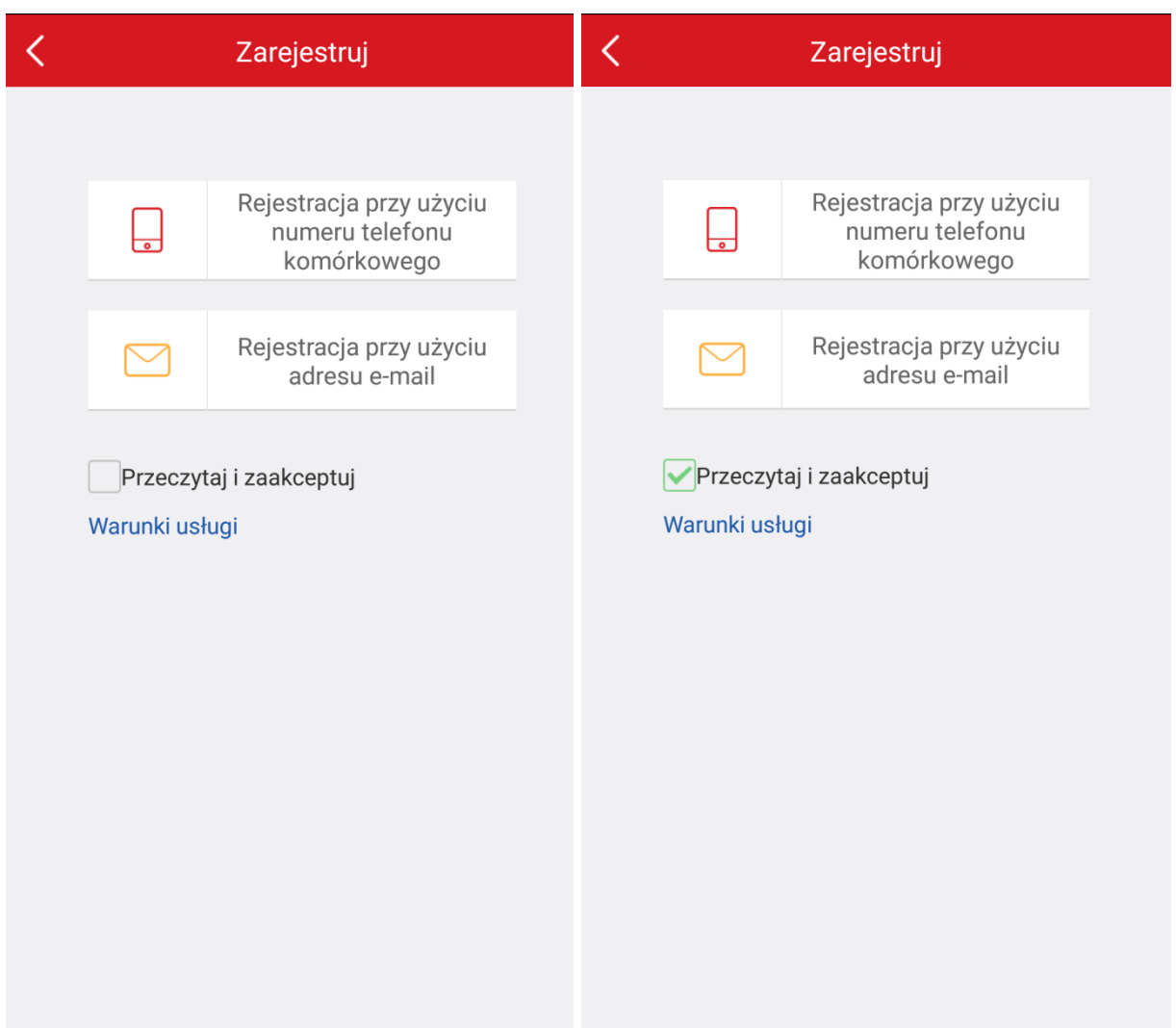

Wybieramy *Poland* i klikamy *Zakończ*. Następnie wprowadzamy adres e-mail i klikamy *Dalej*.

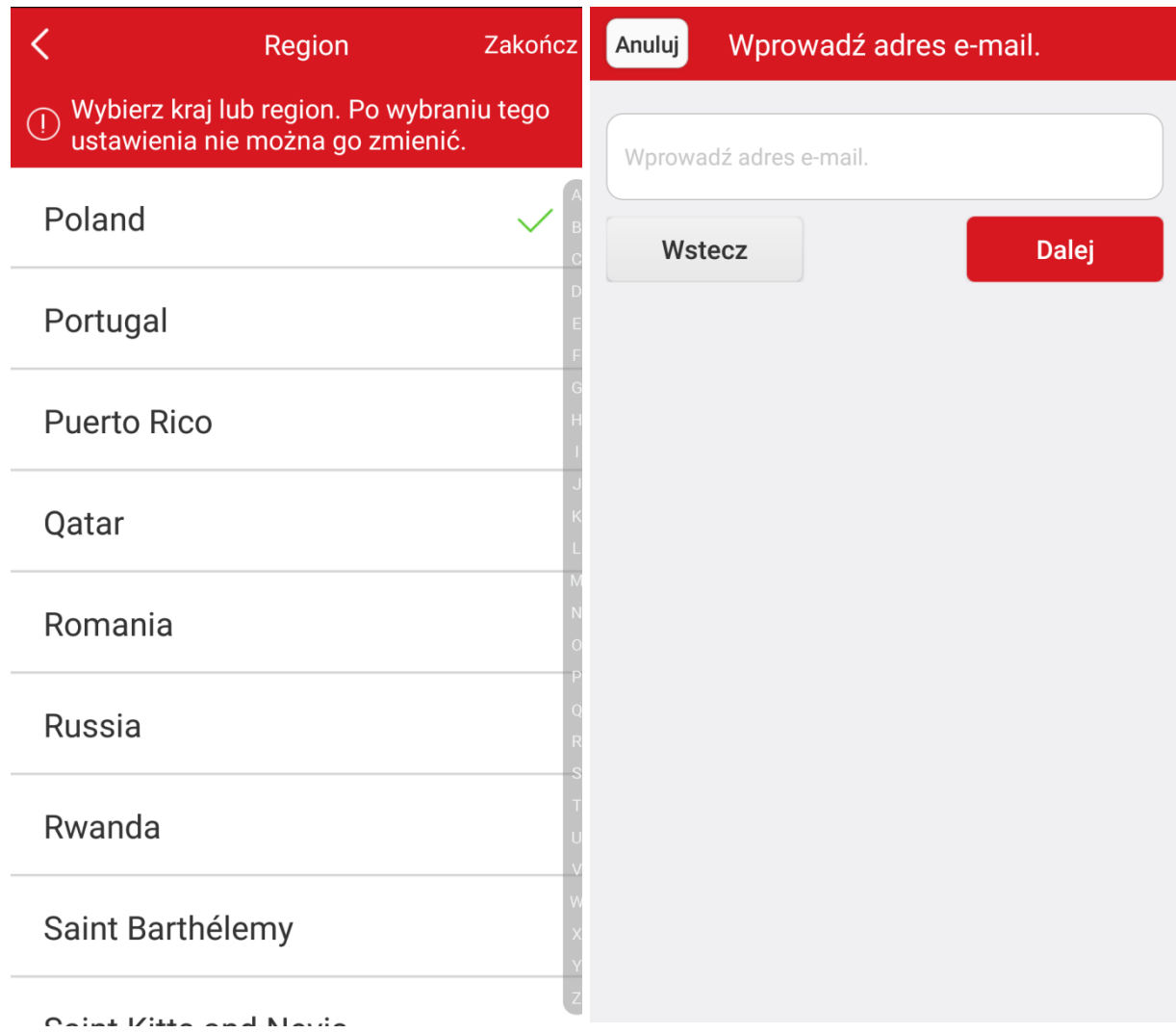

Wpisujemy otrzymany kod weryfikacyjny i klikamy *Dalej*. Tworzymy nazwę użytkownika i hasło oraz klikamy *Zakończ*.

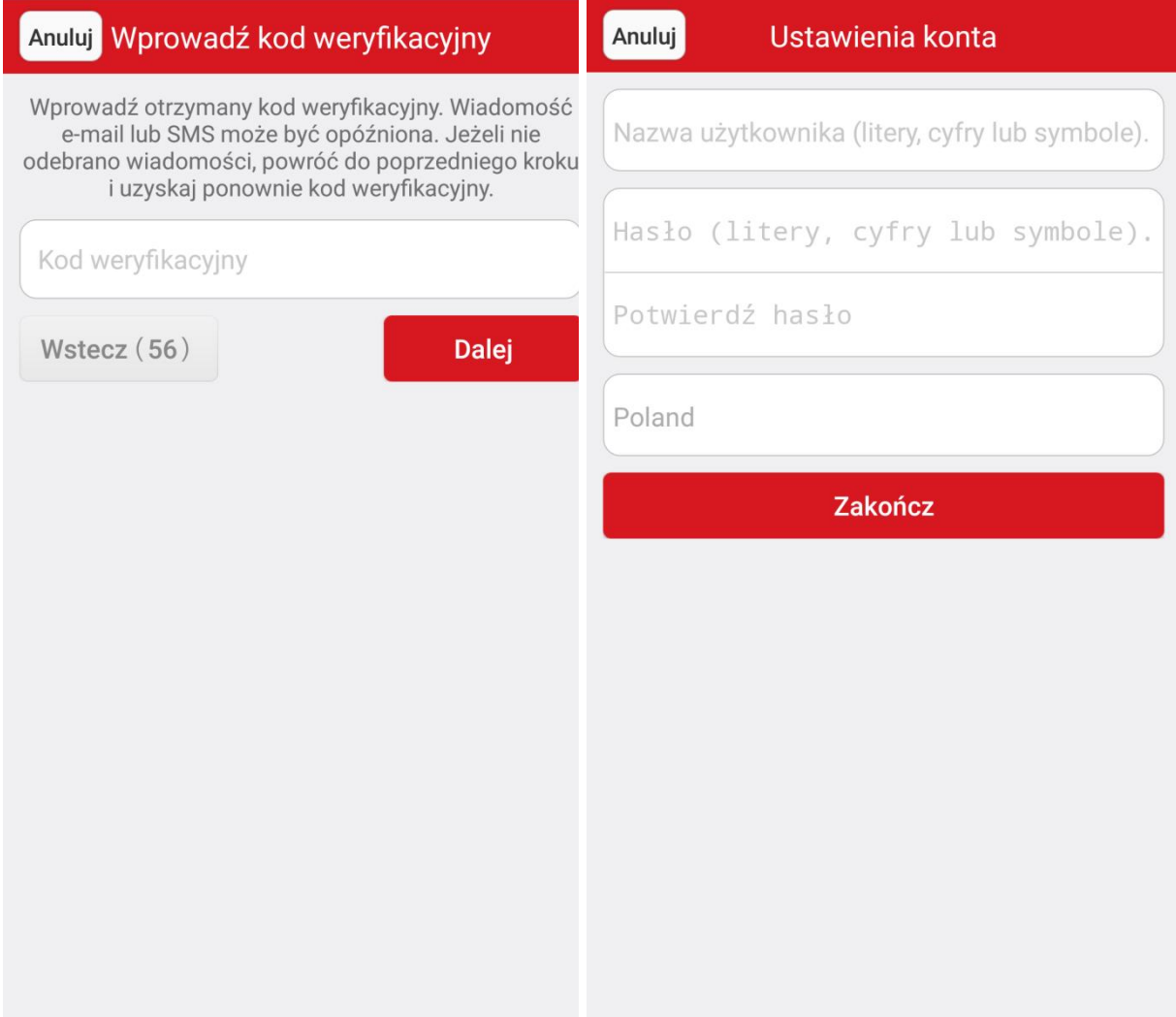

#### Konfiguracja rejestratora

Otwieramy *Menu główne* -> *Ustawienia* -> *Sieć* i zaznaczamy opcję *Aktywuj DHCP.* 

Następnie **odznaczamy** opcję *Enable DNS DHCP (aktywuj DNS DHCP)* i wpisujemy właściwe adresy serwerów DNS – Preferowany 8.8.8.8 i alternatywny 8.8.4.4. Klikamy *Zastosuj* na dole ekranu.

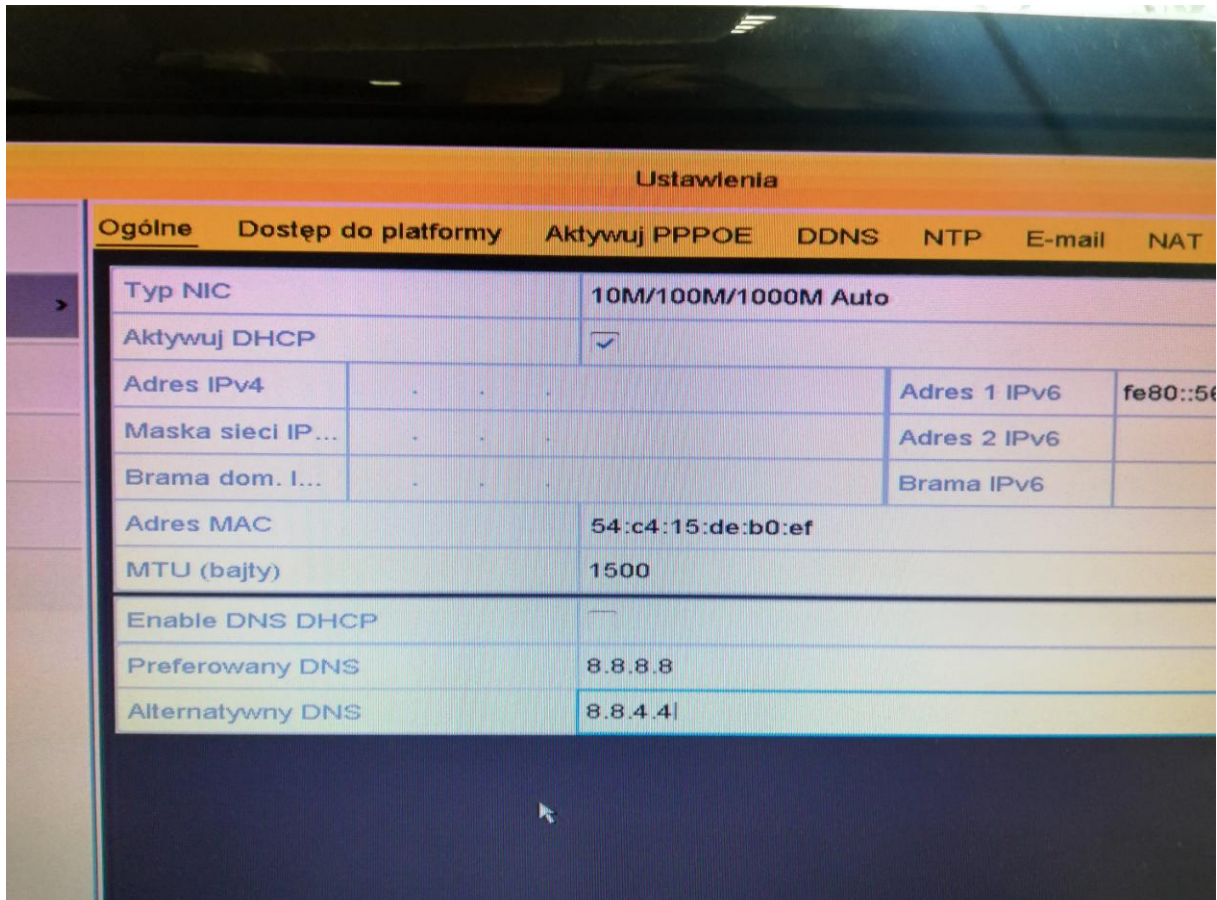

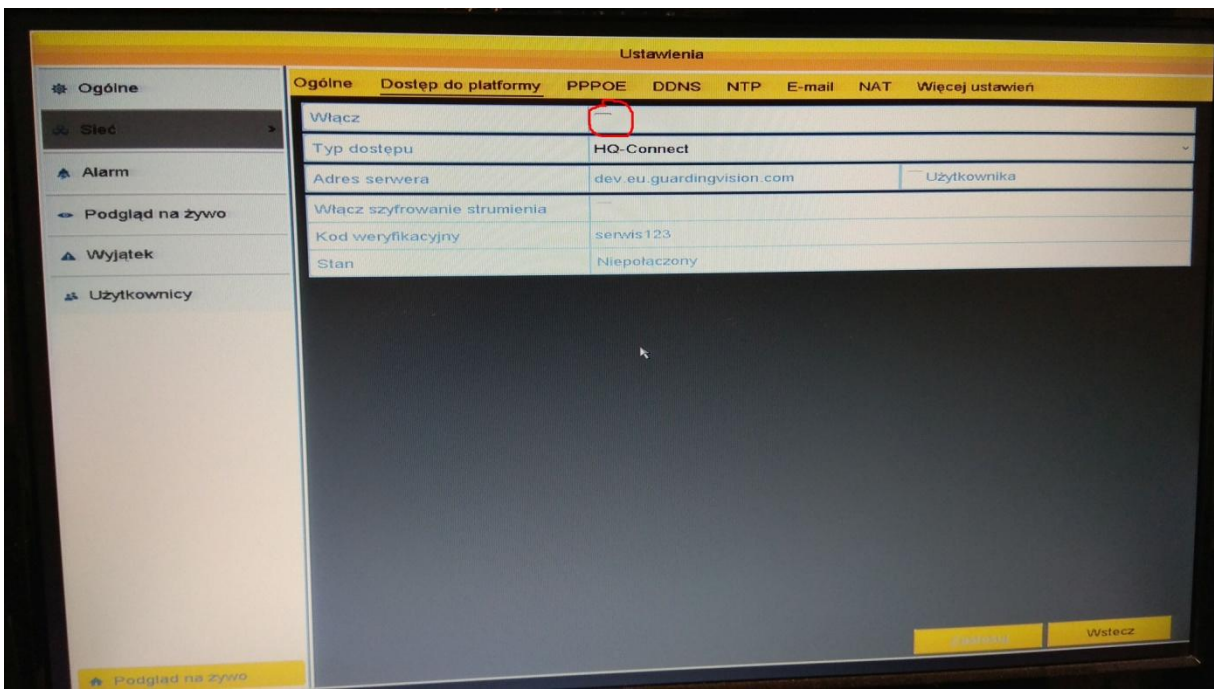

Przechodzimy do zakładki *Dostęp do platformy* i zaznaczamy opcję *Włącz*.

Zaznaczamy zgodę na warunki świadczenia usług i politykę prywatności i klikamy *OK*.

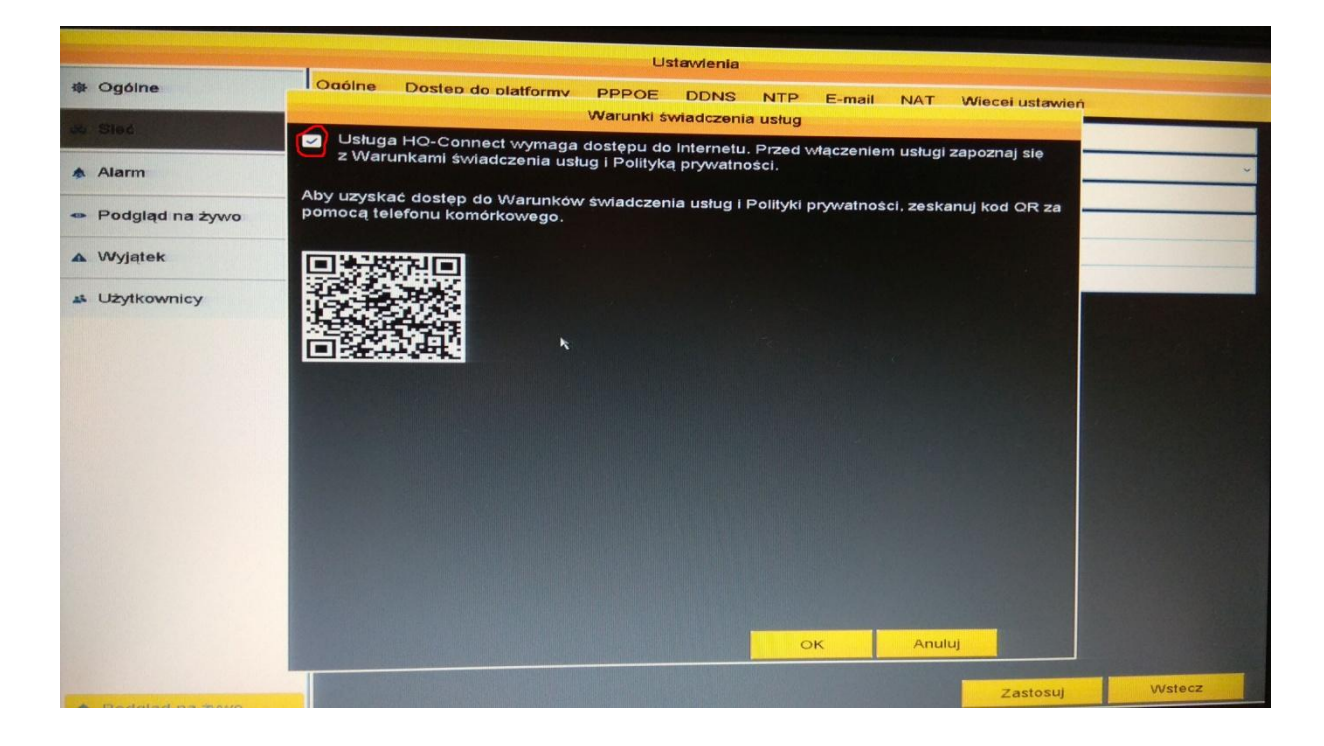

Tworzymy kod weryfikacyjny i klikamy *Zastosuj*. Kod weryfikacyjny powinen składać się z sześciu dużych liter i nie powinien być prostym ciągiem znaków jak np ABCDEF czy QWERTY. Po chwili powinien zmienić się *Stan*. Status **Online** (**Połączony**) oznacza prawidłową pracę sieci. Jeżeli wyświetla się status **Offline** (**Niepołączony**) lub **błąd**, to należy sprawdzić poprawność podłączenia między rejestratorem i routerem oraz poprawność pracy routera. Pole *Typ dostępu* oraz *Adres serwera* pozostawiamy niezmienione.

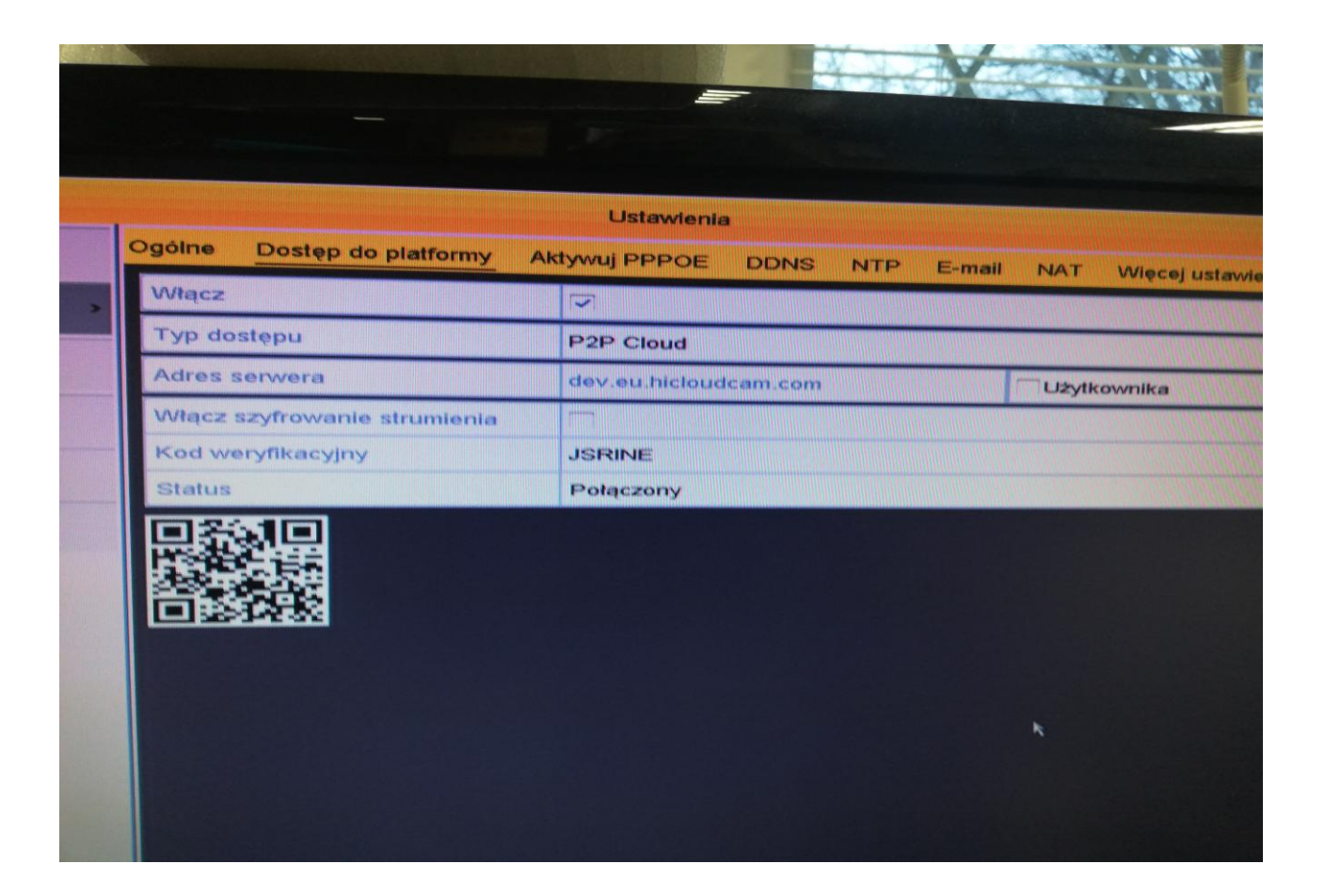

#### Dodanie rejestratora w aplikacji HQ-Connect

Otwieramy aplikację HQ-Connect. Klikamy przycisk *Dodaj urządzenie*. Następnie otwieramy na rejestratorze *Menu główne* -> *Ustawienia* -> *Sieć* -> *Dostęp do platformy* i skanujemy kod QR.

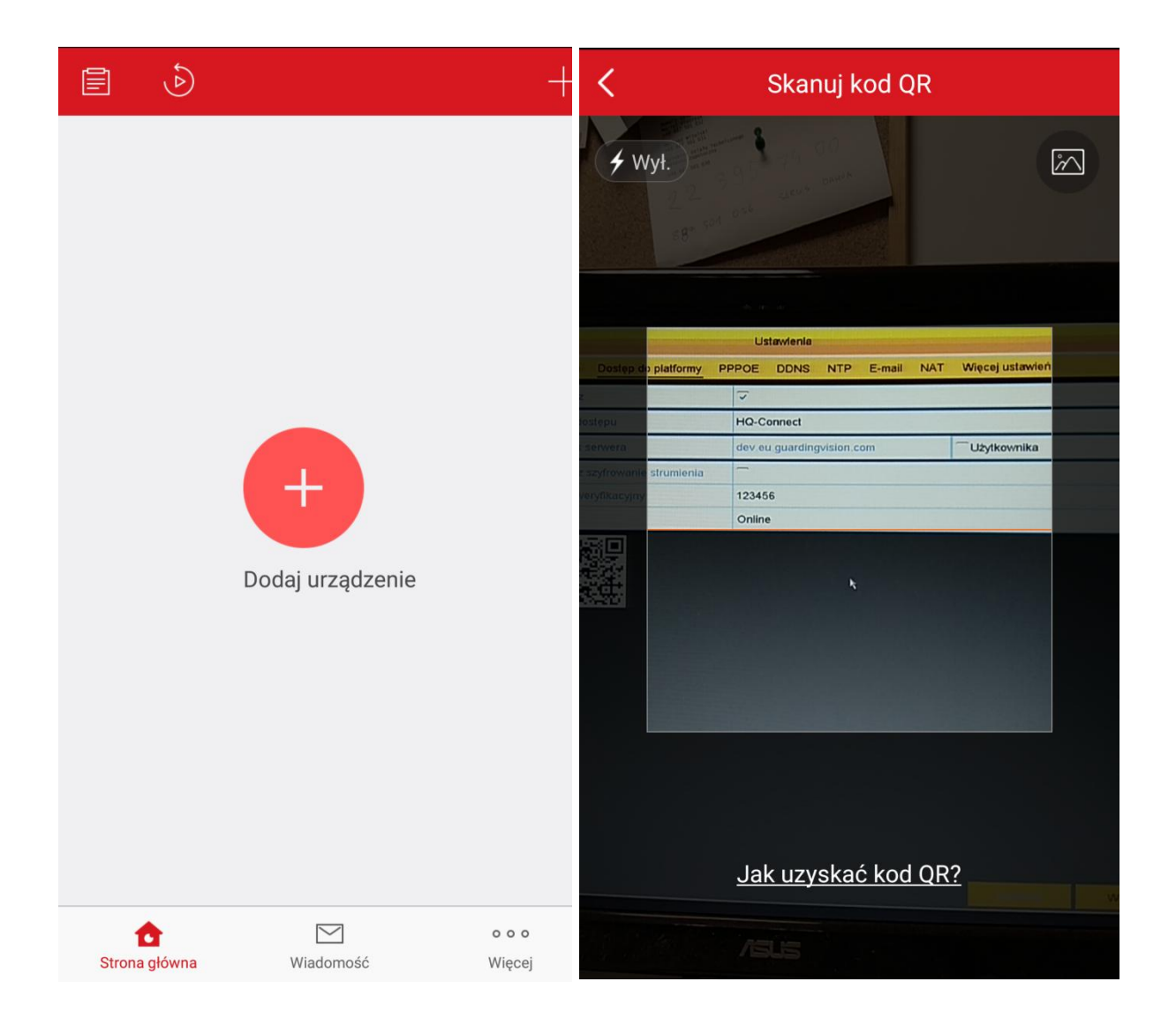

Jeśli program z jakiegoś powodu nie może zeskanować nam kodu, przechodzimy na rejestratorze do zakładki Menu > Konserwacja > Info o systemie i tam mamy Nr seryjny rejestratora. Składa się on z dziesięciu cyfr + czterech liter + dziewięciu znaków które właśnie nam są potrzebne + 4 litery. Dziewięć znaków które są nam potrzebne to najczęsciej litera C + osiem cyfr. Wybieramy więc na telefonie na ekranie skanowania kodu QR ikonę ołówka w prawym górnym rogu. W polu Nr seryjny wpisujemy nasz ciąg 'dziewięciu znaków które właśnie nam są potrzebne'.

Klikamy *Dodaj*. Następnie klikamy *Pomiń*.

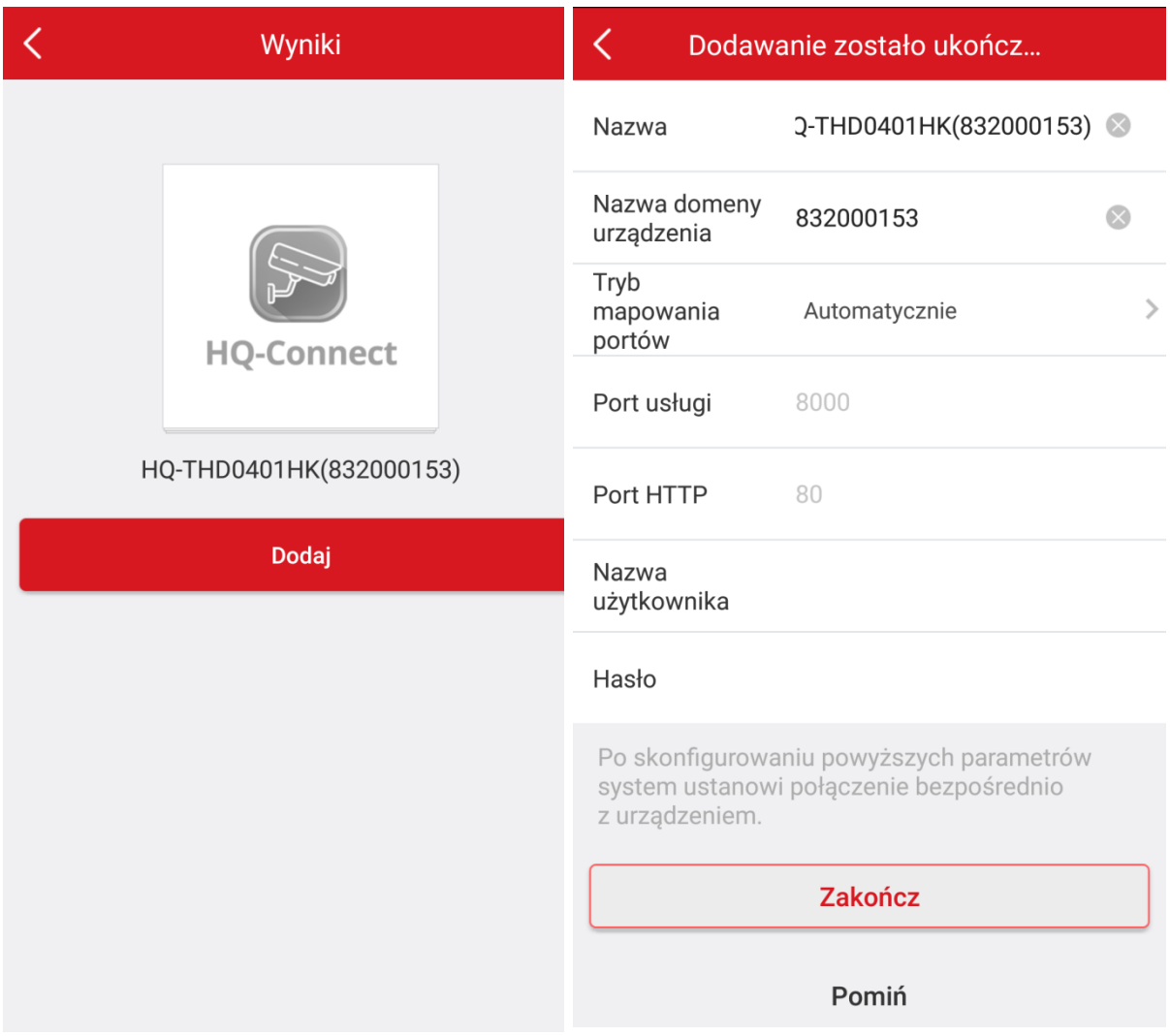

Zaznaczamy wybrane kanały i klikamy *Rozpocznij podgląd na żywo*. Jeżeli aplikacja będzie wymagał wpisania kodu weryfikacyjnego, należy wpisać kod utworzony w zakladce *Dostęp do platformy*.

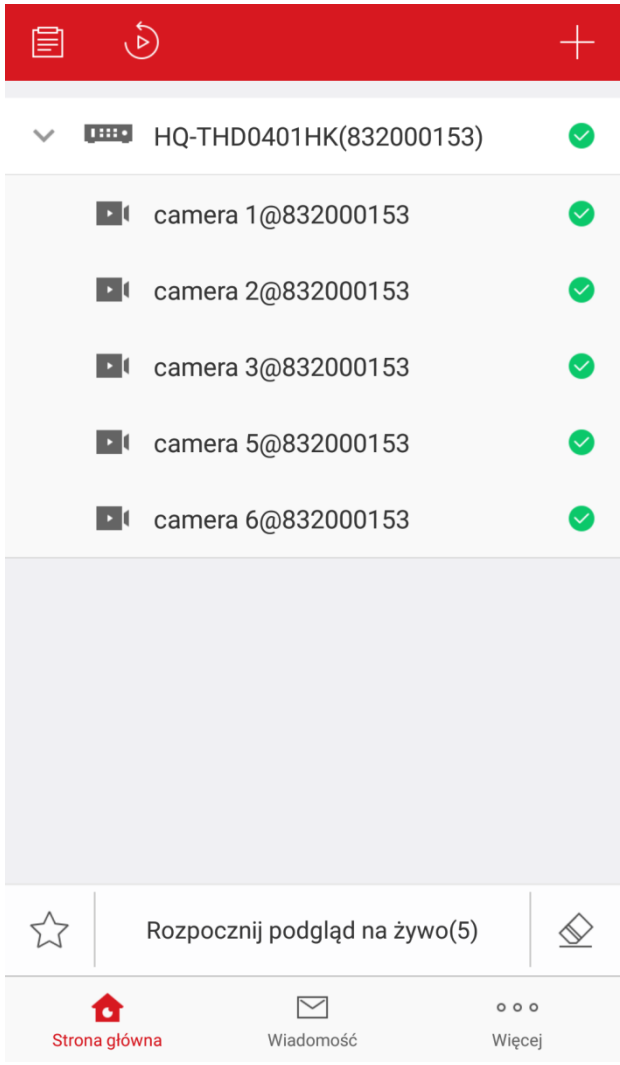

#### Aktywacja kamery IP

Podłączamy kamerę i komputer do sieci LAN. Instalujemy program SADP ze strony hikvision.com/europe/Support/Downloads/Tools (najnowsza wersja 3.0.0.16). Po uruchomieniu kamera będzie miała status Inactive i adres IP 192.168.1.64.

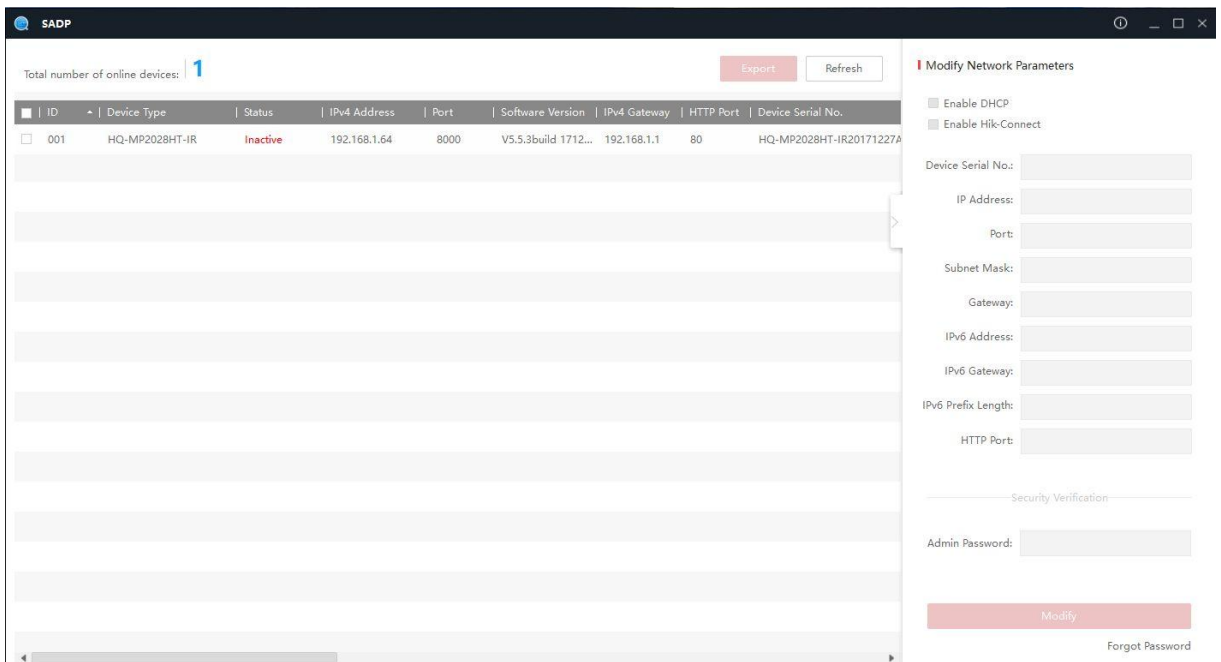

Zaznaczamy kamerę na liście. Tworzymy nowe hasło, potwierdzamy i klikamy *Activate*. Hasło musi zawierać minimum 8 znaków i minimum 2 rodzaje znaków. Przykładowe hasła: serwis123, admin123, Administrator.

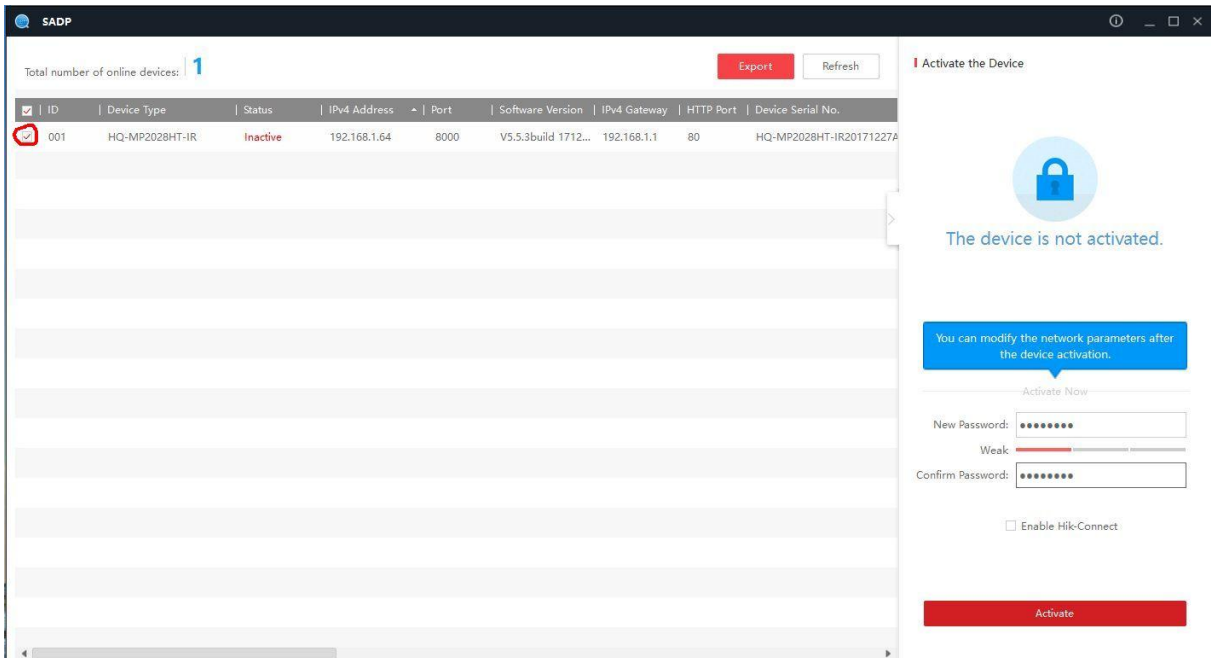

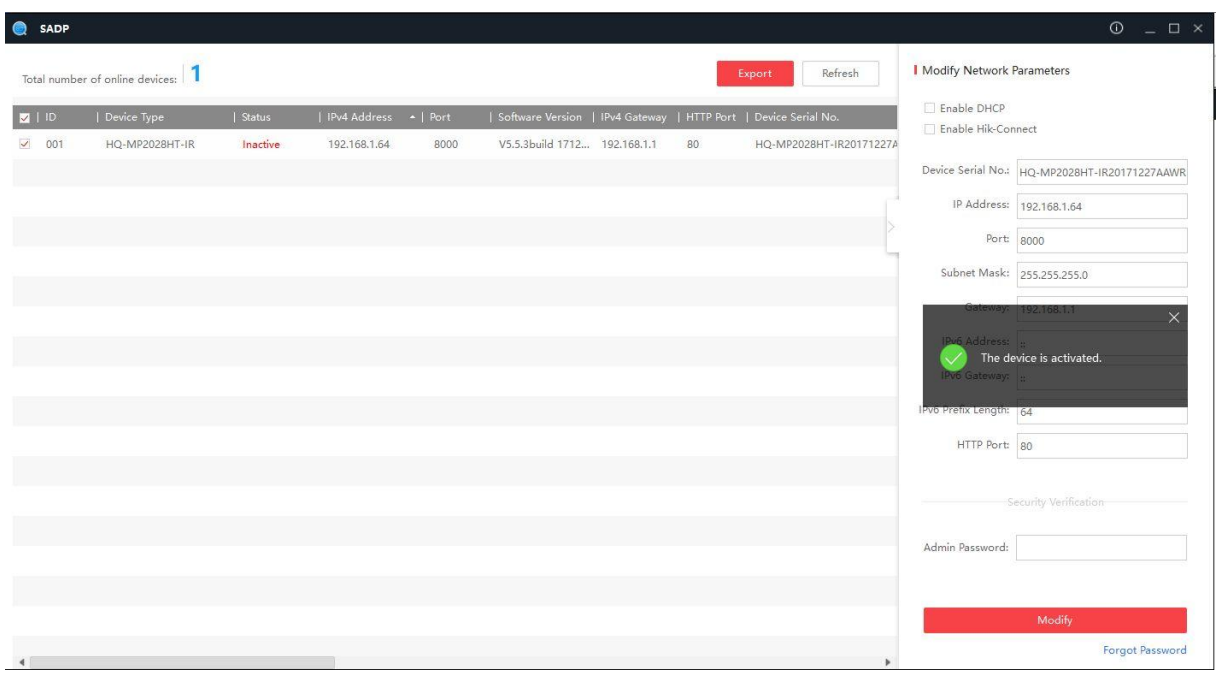

Komunikat *The device is activated* oznacza prawidłową aktywację kamery.

Po aktywacji możemy utworzyć pytania bezpieczeństwa. Dzięki temu, w przypadku zapomnienia hasła, będziemy mogli je zmienić.

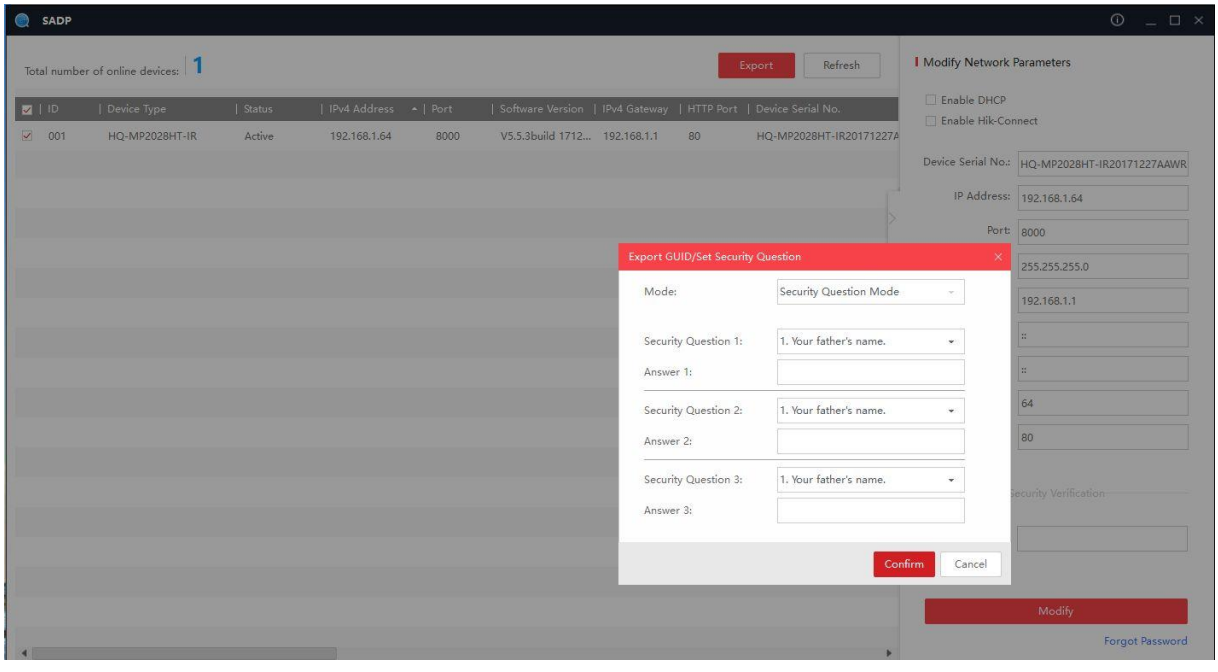

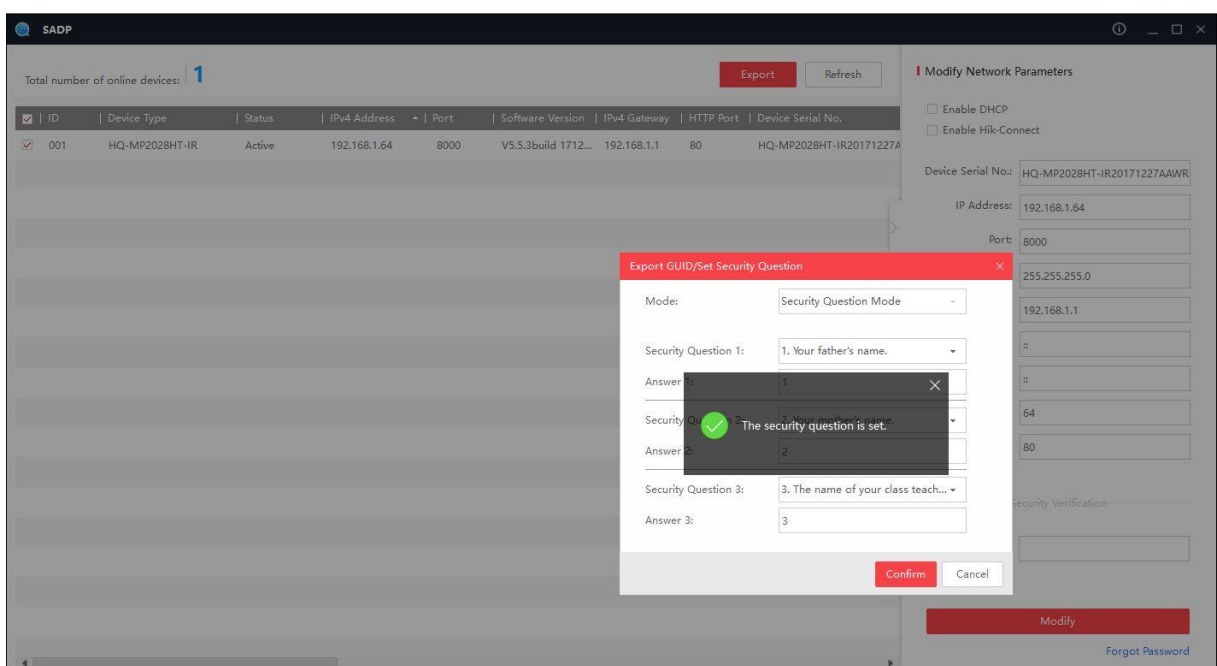

Komunikat *The security question is set* oznacza prawidłowe utworzenie pytań bezpieczeństwa.

Zaznaczamy opcję *Enable DHCP*, wpisujemy hasło i klikamy *Modify*.

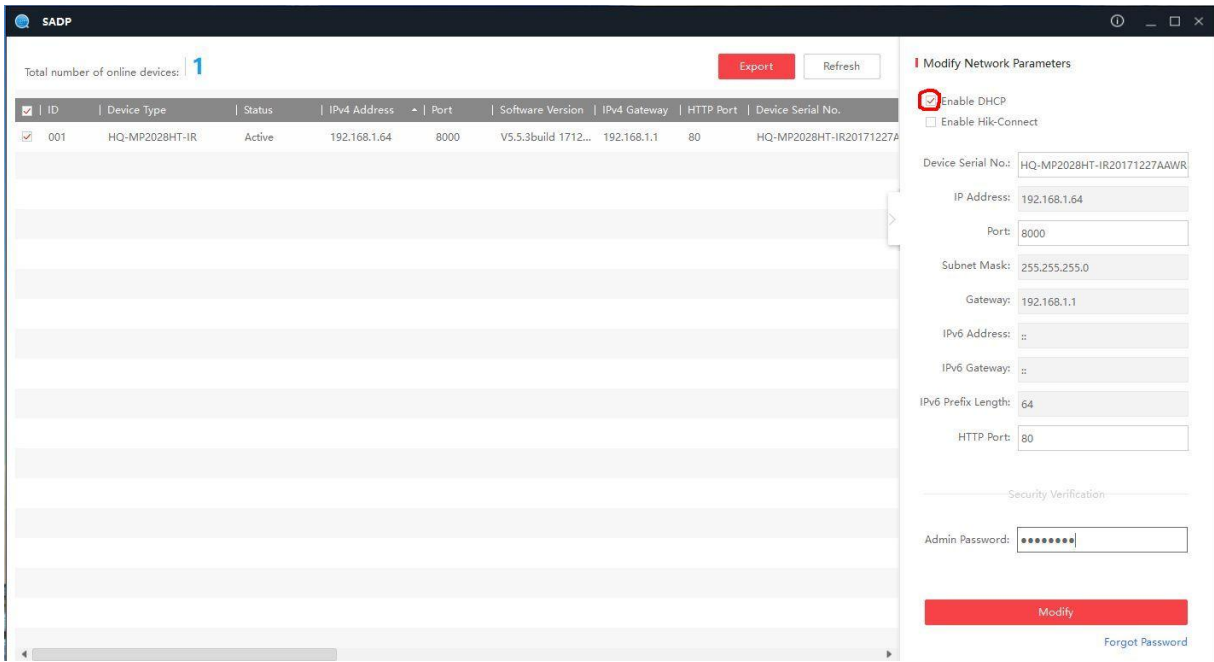

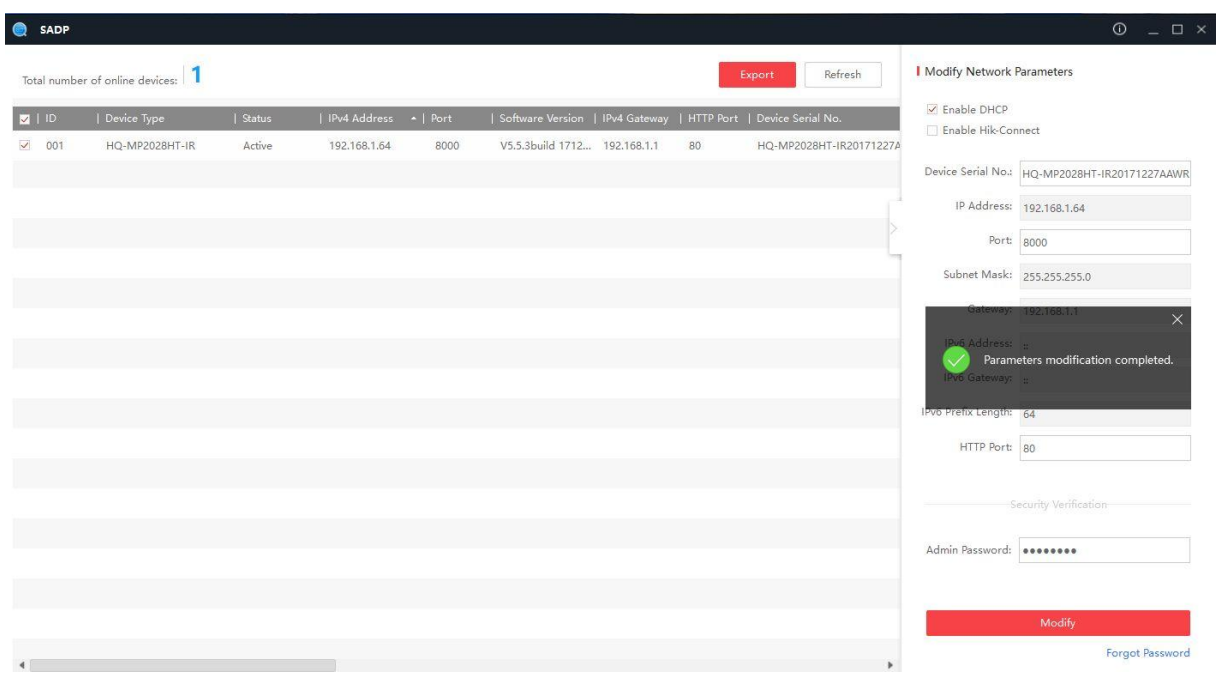

Komunikat *Parameters modification completed* oznacza prawidłowe włączenie opcji DHCP.

Po chwili adres IP kamery powinien zmienić się z domyślnego 192.168.1.64 na przyznany przez router (w naszym przypadku 192.168.20.50).

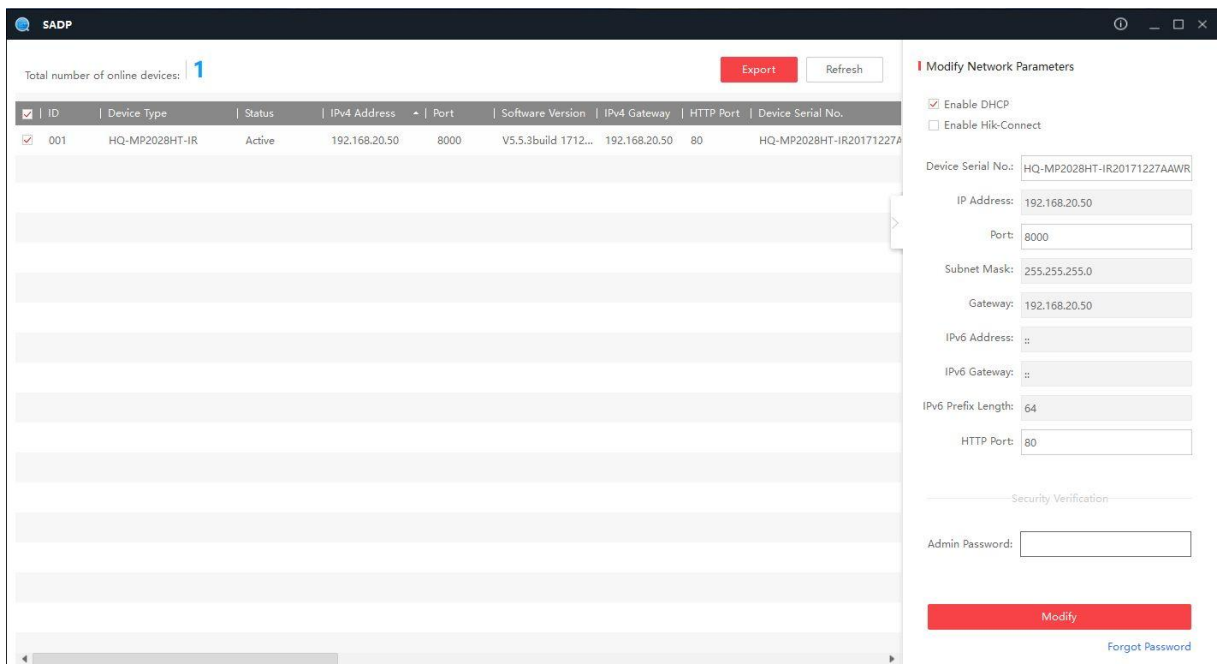

#### Konfiguracja kamery IP

Wpisujemy w przeglądarce Internet Explorer adres IP kamery widoczny w programie SADP (w naszym przypadku 192.168.20.50). Wpisujemy login (domyślnie: admin) i hasło oraz klikamy *Login*.

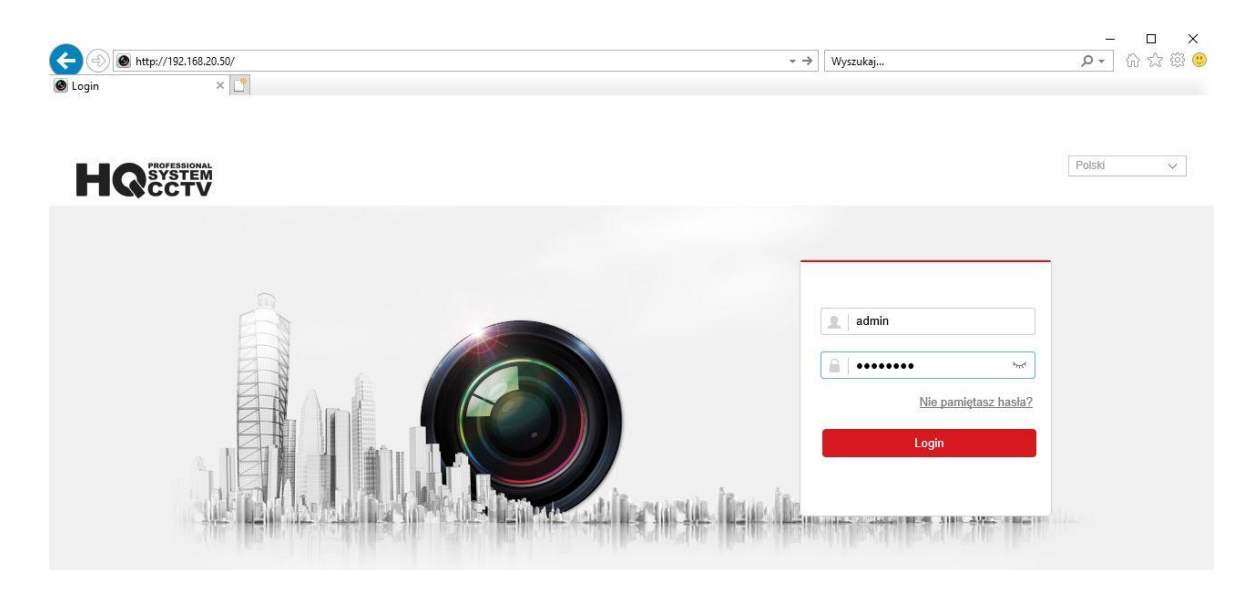

Wybieramy opcję *Zezwalaj dla wszystkich witryn internetowych*.

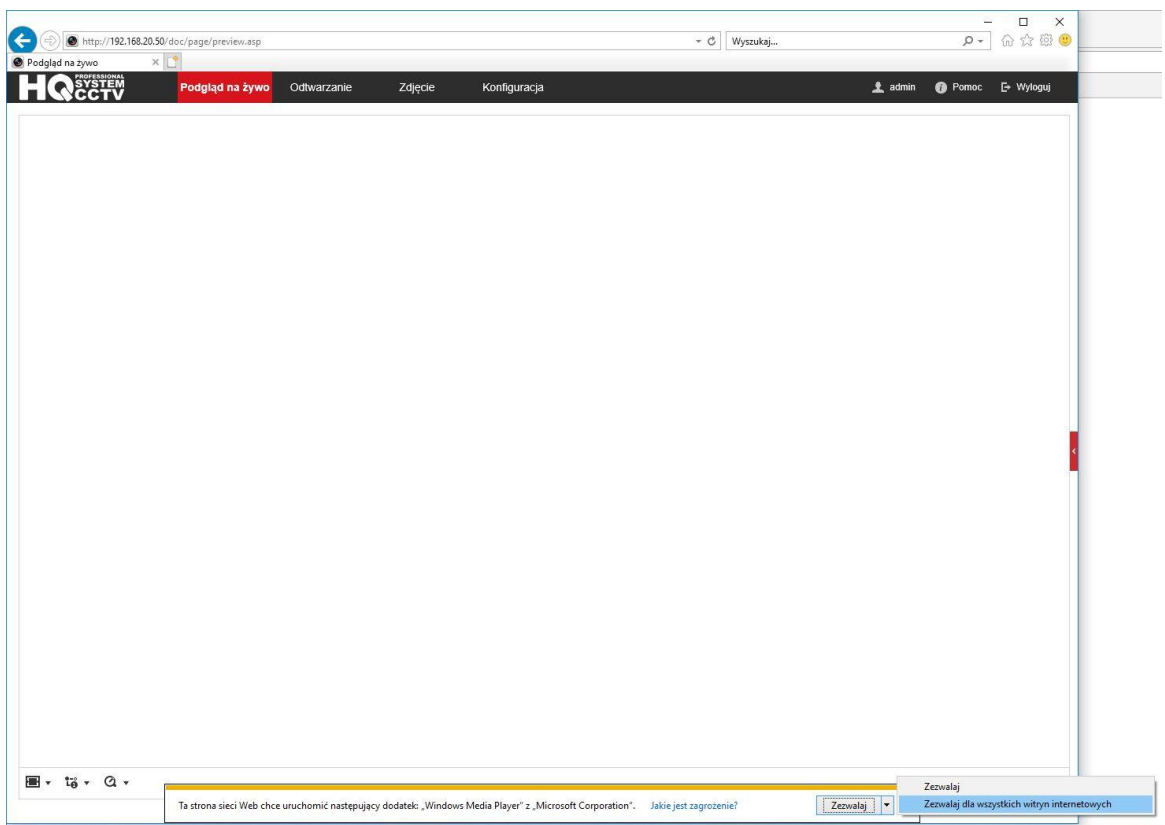

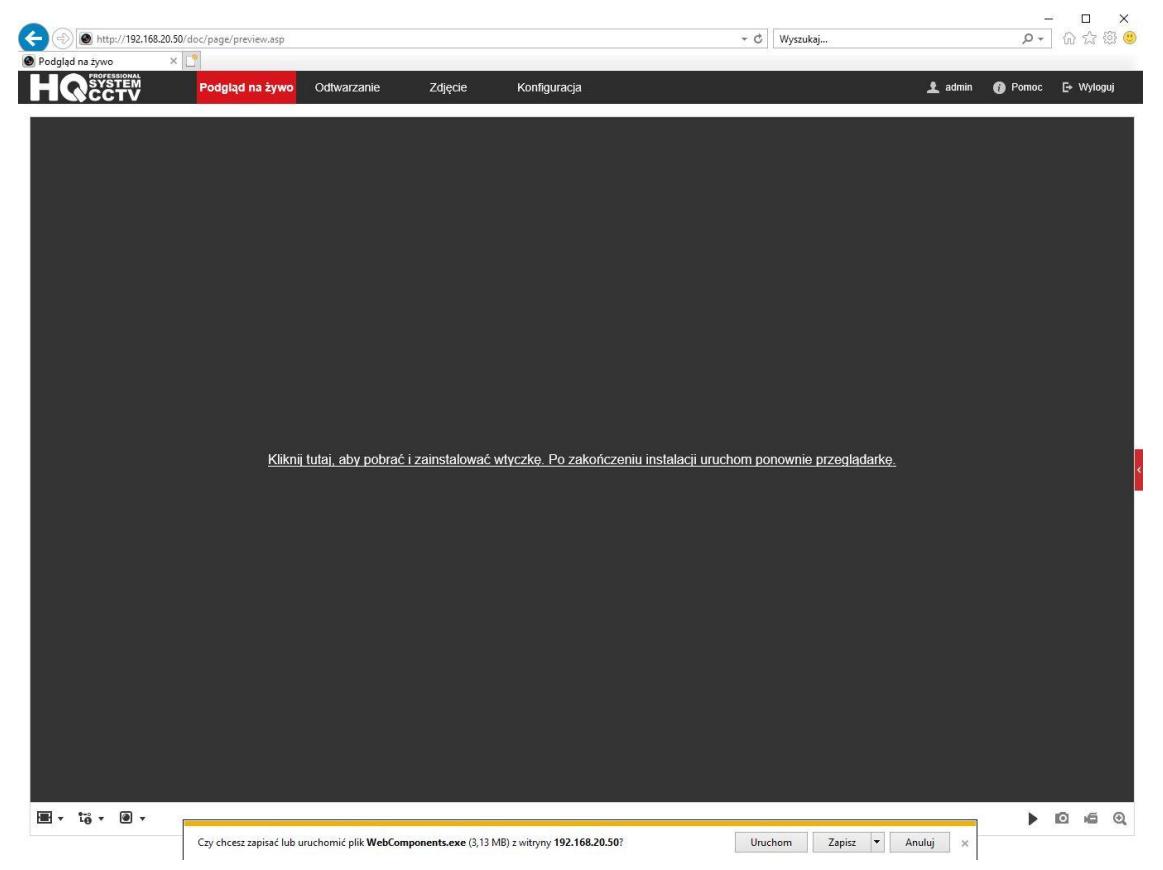

Klikamy link, aby pobrać i zainstalować wtyczkę. Następnie klikamy *Uruchom*.

#### Po instalacji wtyczki klikamy *Finish*.

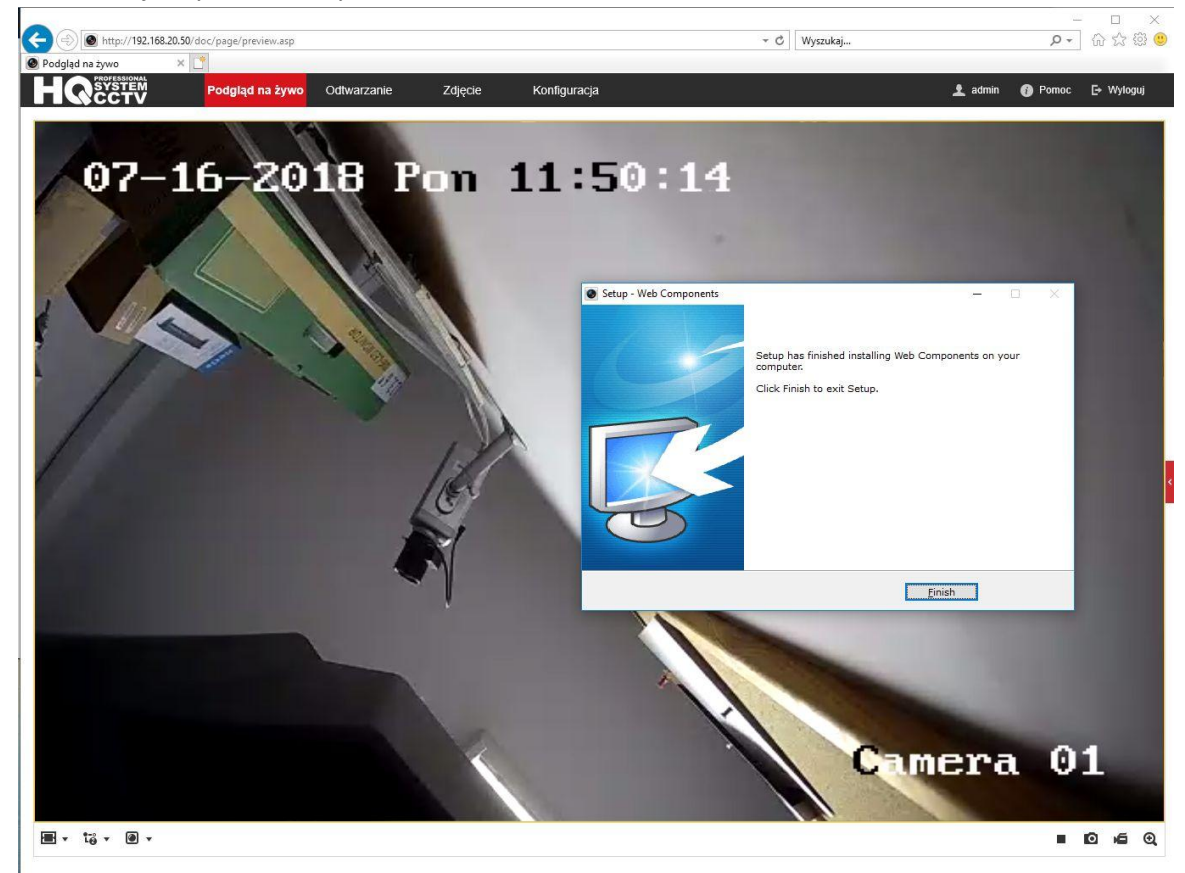

Otwieramy *Konfiguracja* -> *Sieć* -> *Ustawienia zaawansowane* -> *Dostęp do platformy* i zaznaczamy opcję *Włącz*.

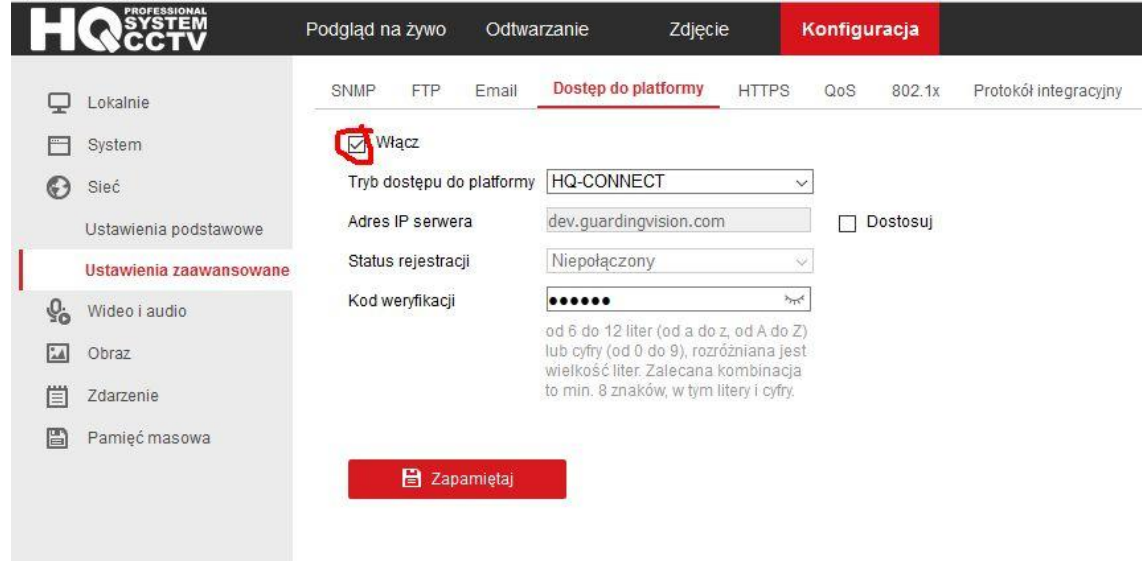

Tworzymy kod weryfikacyjny, potwierdzamy i klikamy *OK*.

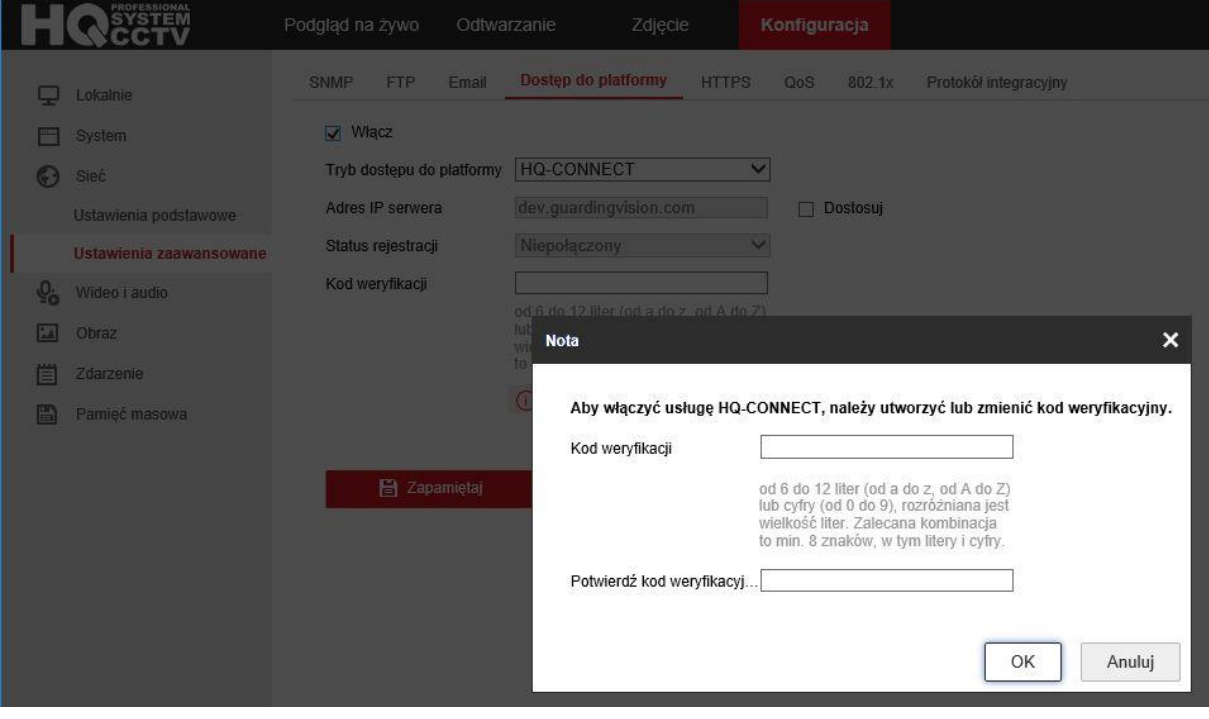

Klikamy *Zapamiętaj*. Odświeżamy stronę. *Status rejestracij* **Online** oznacza prawidłową pracę sieci. Jeżeli wyświetla się status **Niepołączony**, to należy sprawdzić, czy router ma dostęp do internetu. Możemy także w ustawieniach sieciowych kamery ustawić adresy DNS na 8.8.8.8 oraz 8.8.4.4.

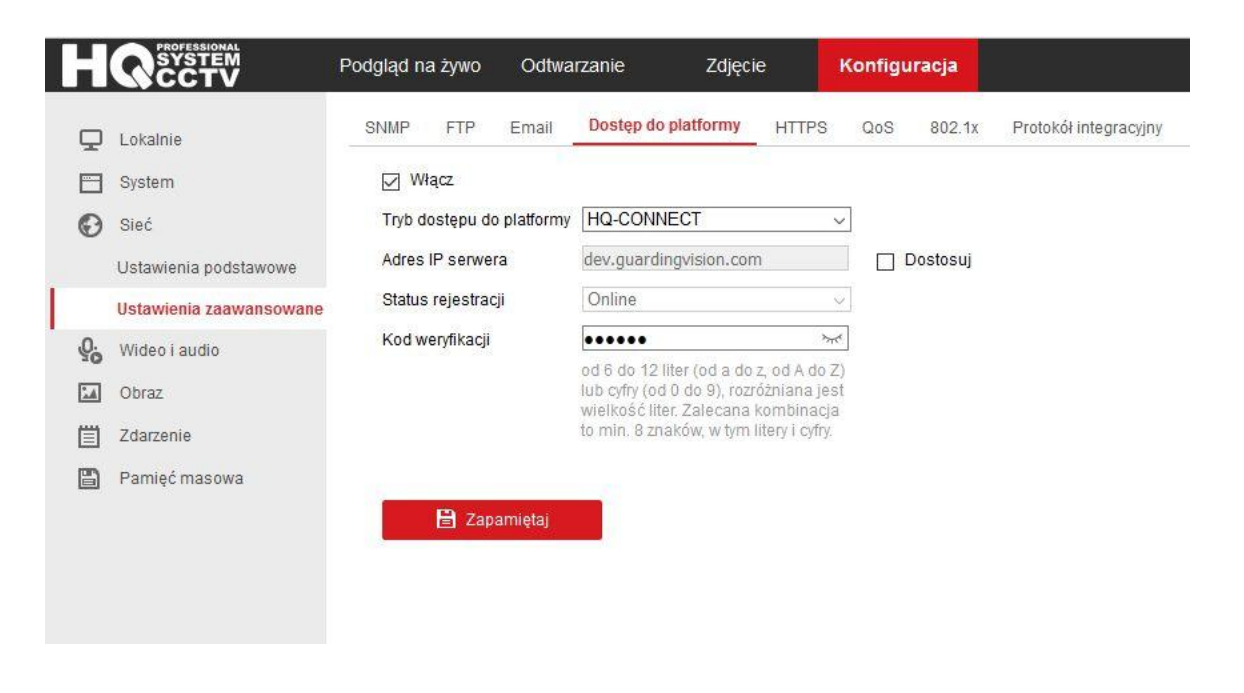

Otwieramy *Konfiguracja* -> *System* -> *Ustawienia systemu* -> *Podstawowe informacje* i zapisujemy nr seryjny (ostatnie 9 znaków).

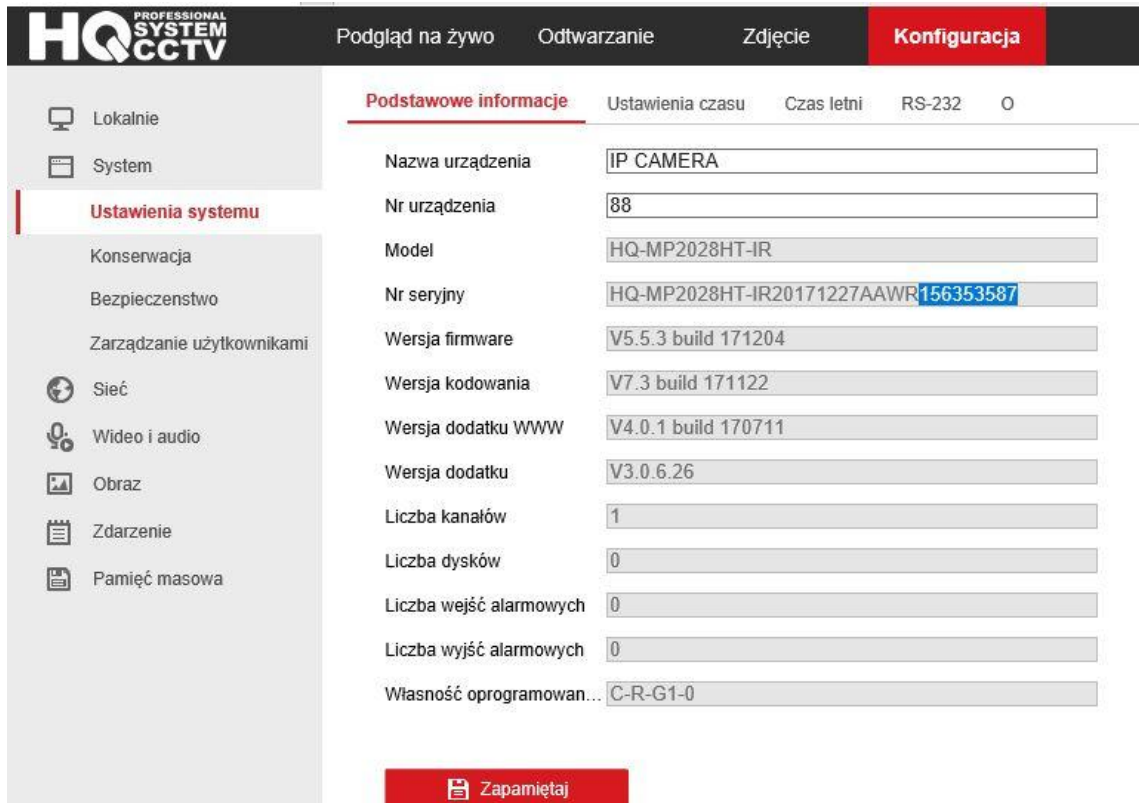

Dodanie kamery IP w aplikacji HQ-Connect

Otwieramy aplikację HQ-Connect. Klikamy

przycisk +i wybieramy *Ręczne dodawanie*. Wpisujemy nr seryjny kamery i klikamy przycisk zapisz w prawym górnym rogu.

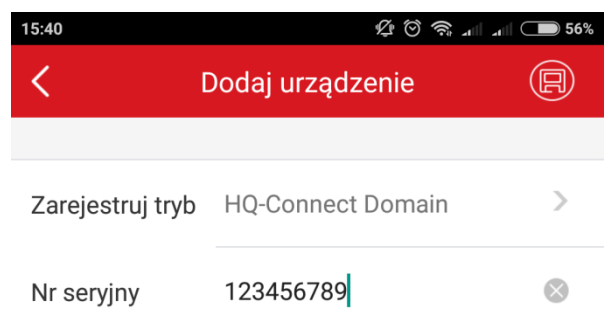

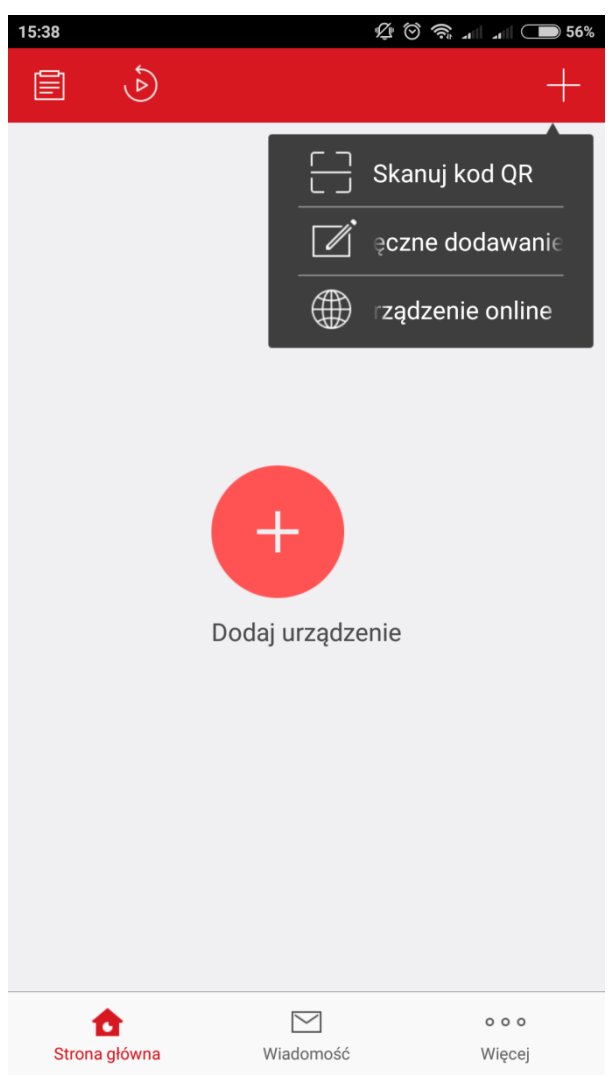

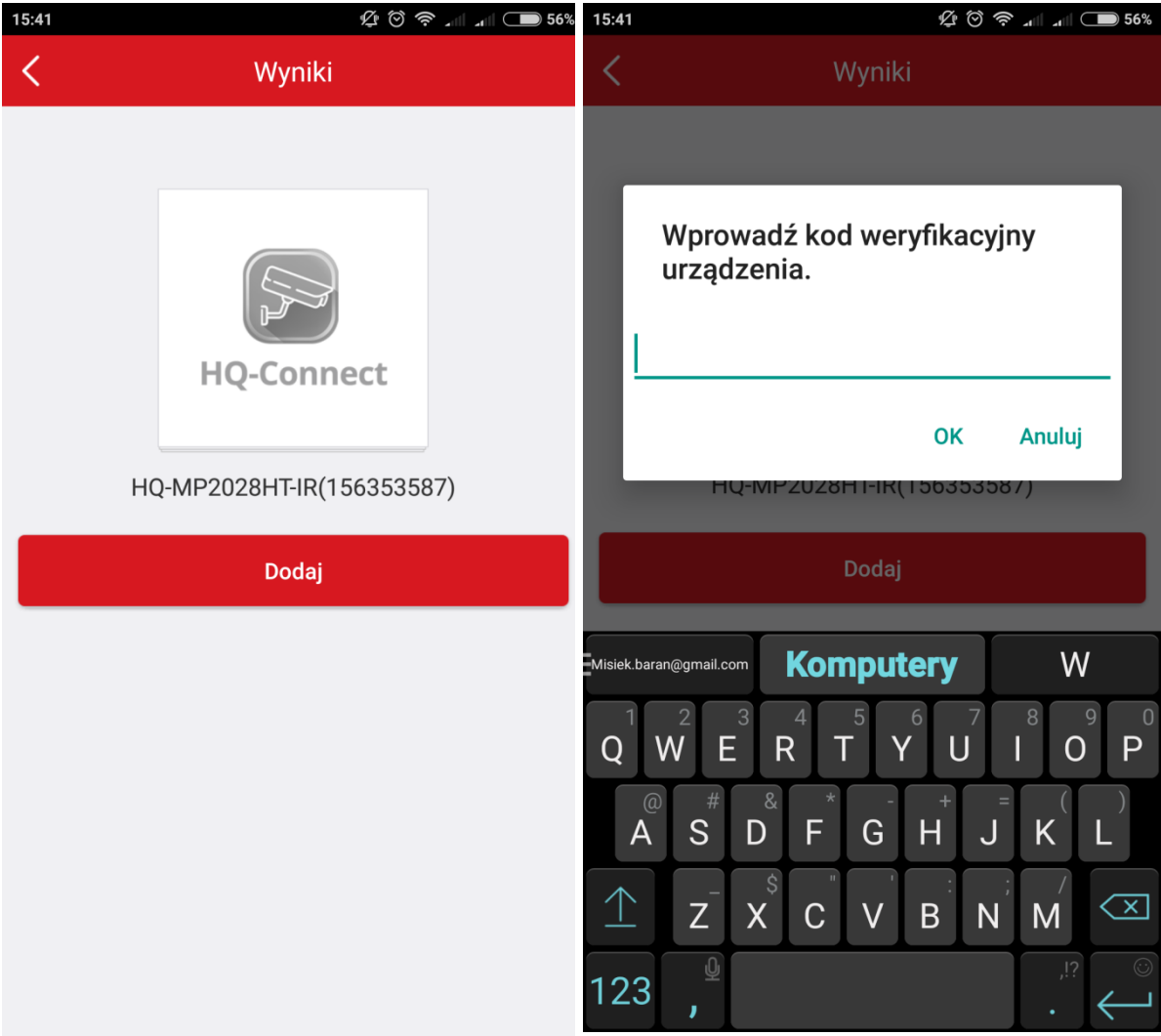

Klikamy *Dodaj*, wprowadzamy kod weryfikacyjny i klikamy *OK*.

## Klikamy *Pomiń*. Zaznaczamy kamerę na liście i klikamy *Rozpocznij podgląd na żywo*.

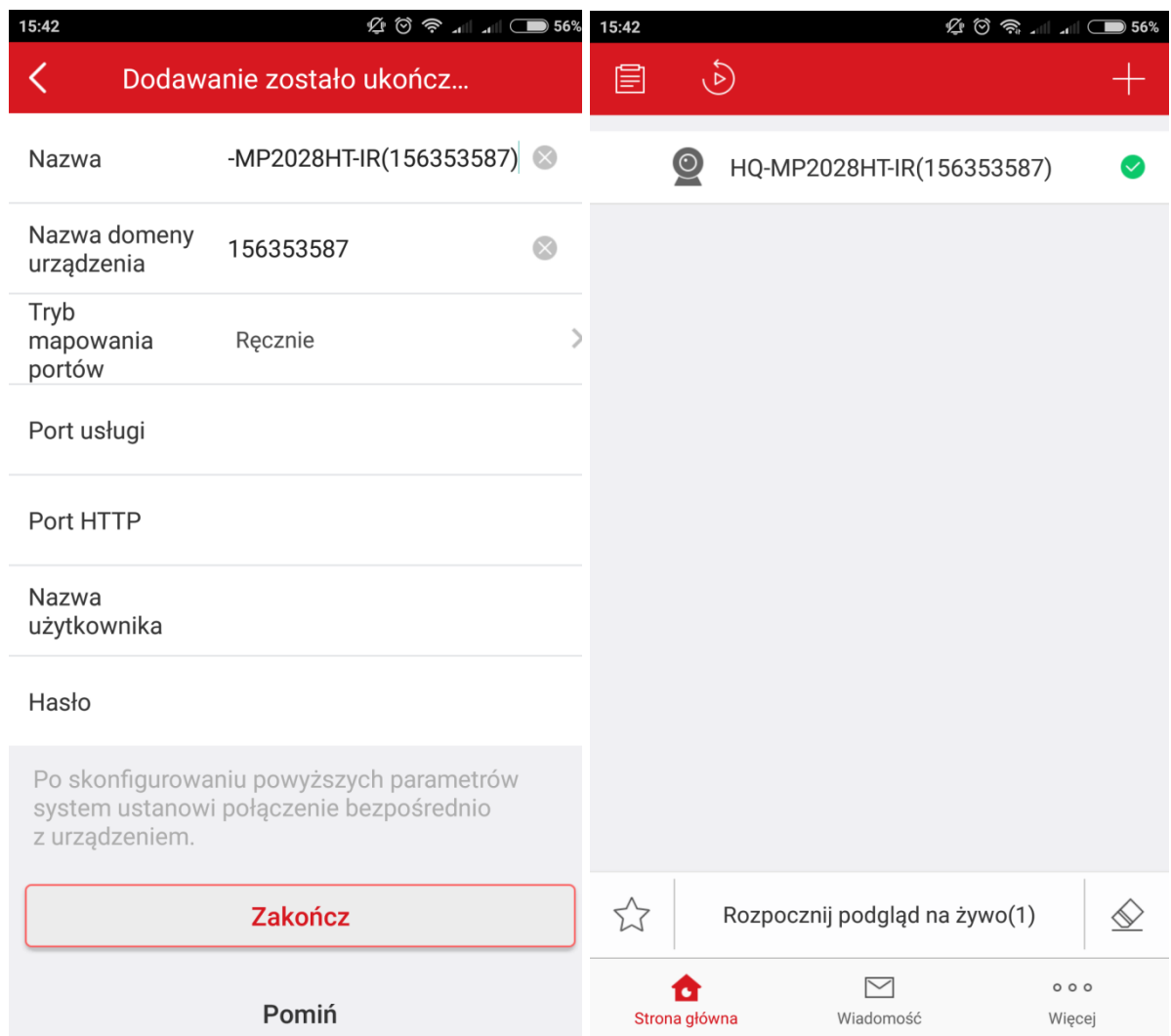